# Integration Resources

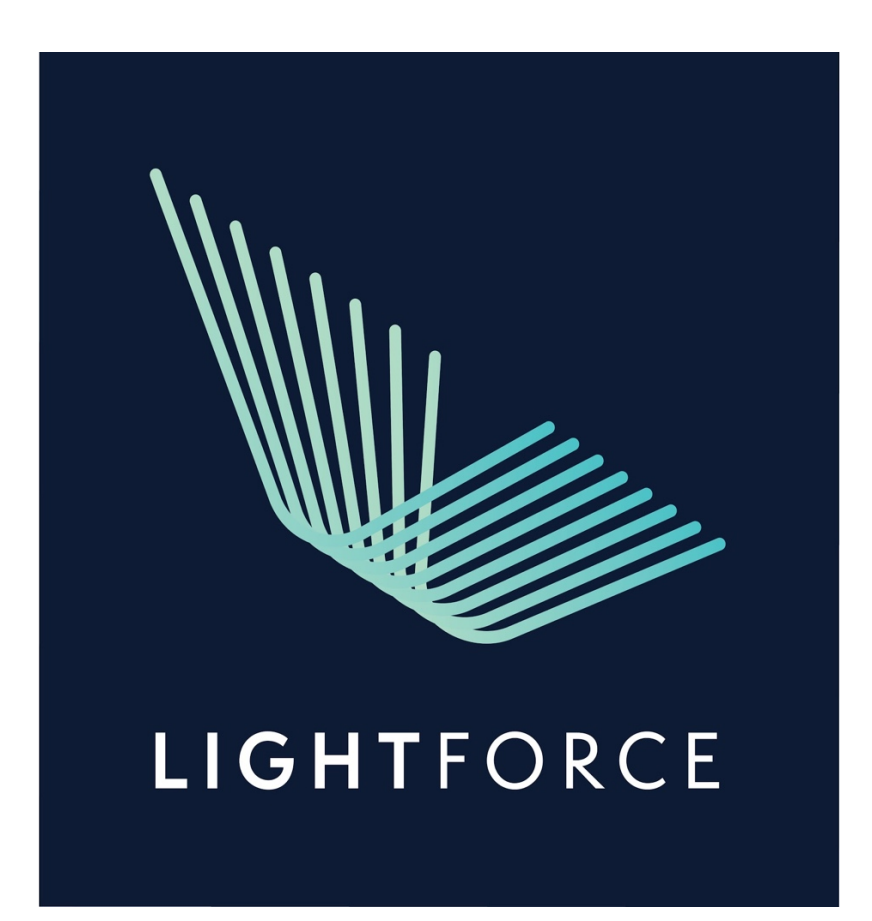

#### **Setting Up Doctor Account**

Steps to set up your doctor account:

- 1. Go to https://lightforceortho.com/
- 2. Click the tab Doctor Portal
- 3. New user? Register here
- 4. Add your prefix, name, email and create a password
- 5. Read and Agree to the LightForce Platform Services Agreement
- 6. Click Register Account
- 7. Once you have successfully created your account you will be sent an email from LightForce for verification
- 8. In the email click on Verify email to activate your account
- 9. Once you have verified your email, you are all set to Login to your account by using your User Name and Password… See next steps on the next page.

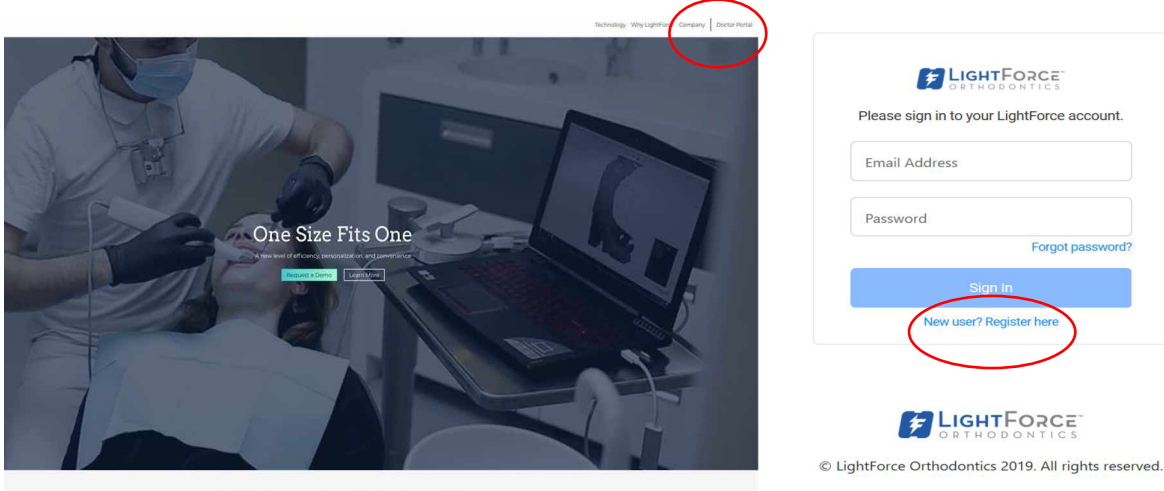

 ${\bf A}\ {\rm digital}\ {\rm platform}\ {\rm providing}\ {\rm orthodontists}\ {\rm with}\ {\rm fully}\ {\rm customized}, 3{\rm D}\ {\rm printed}\ {\rm tooth\text{-}moving}\ {\rm tools}$ 

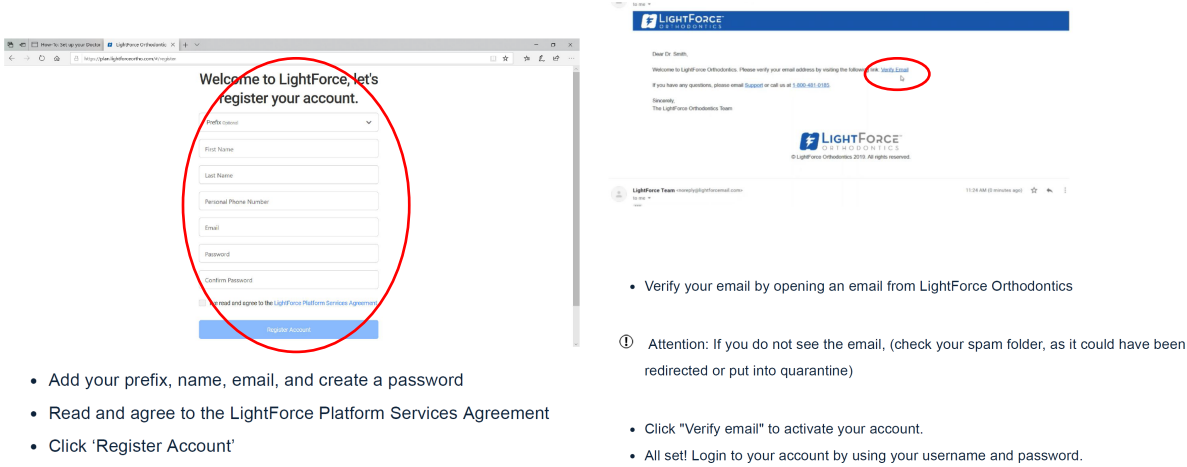

Next steps to complete set up of your doctor account:

- 1. If the below information is not already added, we will need you to provide:
	- Account name (this can be your Practice name)
- Phone number
- Current prescription
- Type of scanner
- Slot Height preference
- License number
- Desired Hook Preferences
- Payment methods Next page will ask for:
- Your address name
- Address, city, state, zip-code
- Confirm billing and shipping addresses are the same or different
- Click Create Address to successfully set-up your account
- 2. Success! When you see the welcome page you know that you're ready to submit your first case!

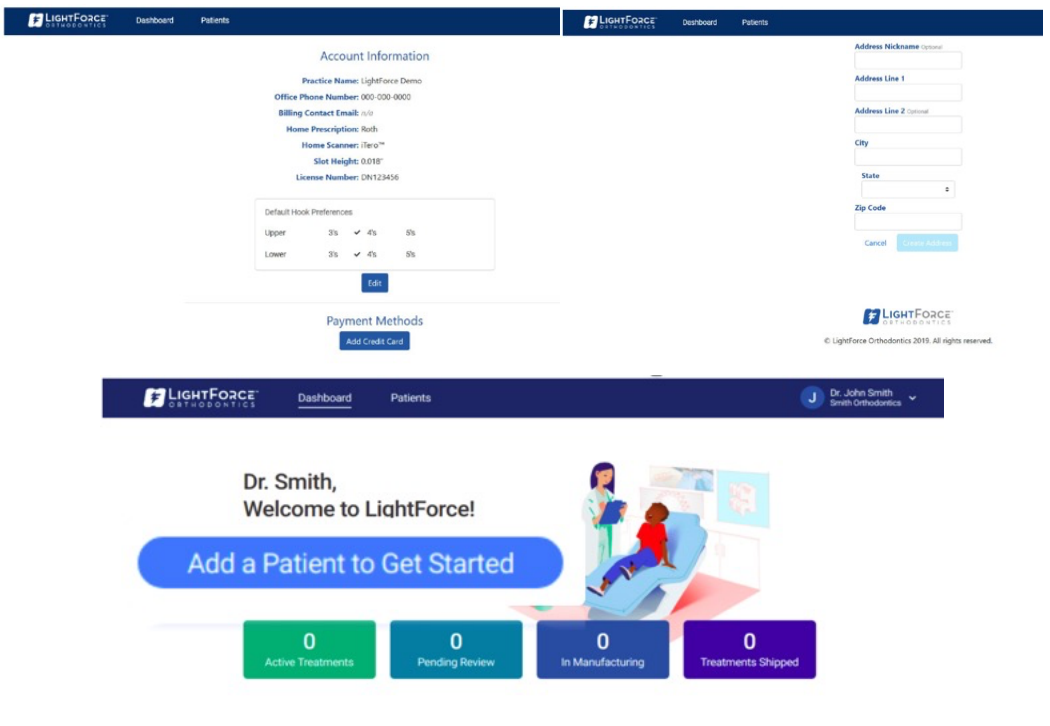

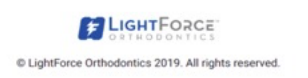

**Submitting Patient Records**

Steps to submitting patient records:

- 1. Click on Add new patient tab from homepage of your Doctor Site
- 2. Enter the patient's identification information (name, DOB, gender, Patient ID)

3. Click on Save and Continue

#### 4. Add your patient's photos.

- Photos can be submitted using single Composite photo or individually
- To submit photos, you can drag and drop the photos or browse files
- 6. Submit Radiographs (optional)
	- Choose from the following: Panoramic X-Ray, Lateral Ceph, 2D CBCT image
- 7. Click on Save to successfully upload your patient's images
- 8. Now you are ready to submit the treatment form information-see steps on next page

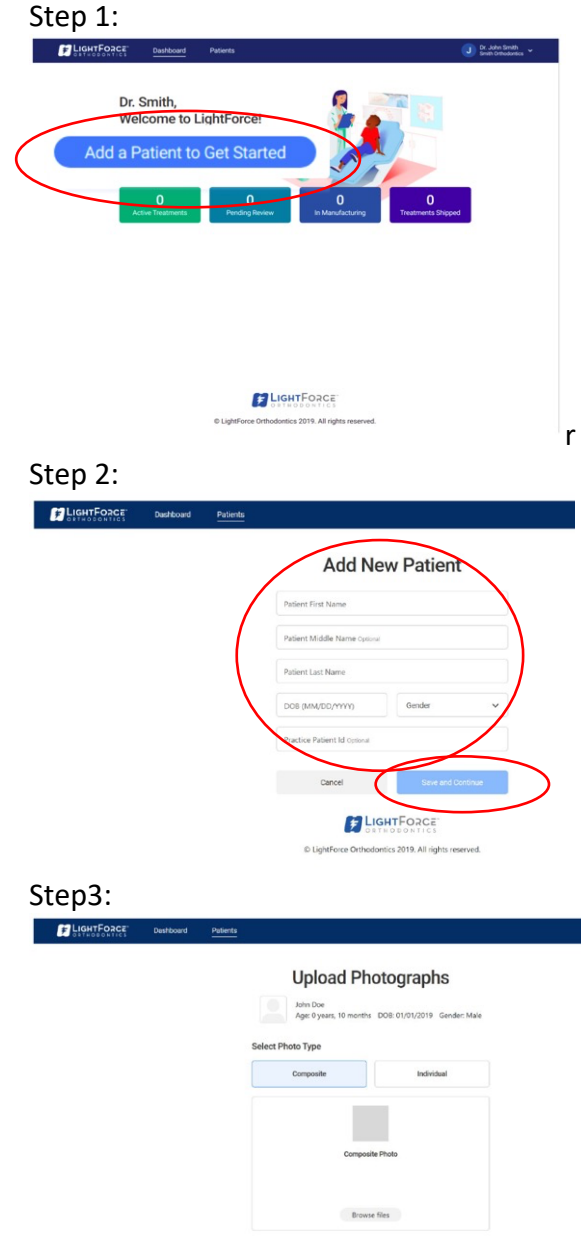

#### **Submit Your Treatment Plan**

Create Your LightForce Patient's Treatment Plan:

- 1. Once patient information & records are uploaded proceed by clicking Create treatment plan
- 2. Select Ship to & Billing Address
- 3. Upload STL files (patient scan), 3 options for uploading:
	- Through itero-instructions attached
	- Through 3 Shape-instructions attached

• Upload to portal

4. Indicate a treatment strategy-fill out your selections. There is also a treatment strategy box fo you to add your strategy details. The more detailed information you can provide will allow for our representatives to create a more accurate treatment plan. Several areas to consider:

- Indications of which teeth are going to be reshaped, what positioning to maintain from the original occlusion and arch form, or any specific skeletal corrections being made?
- Has this patient had orthodontic correction prior to our receipt of the case?
- Are there any other parts of hardware to be installed on a patient that will interfere with bracket placement? 5. Once the above information is filled out, click the Continue button
- 6. You will now be prompted to specify the slot height and indicate hook preferences (if needed)
- 7. Click Continue to finish the treatment planning process

Create Treatment Plan

8. Review summary and click **Create Treatment Plan** to complete submitting your case

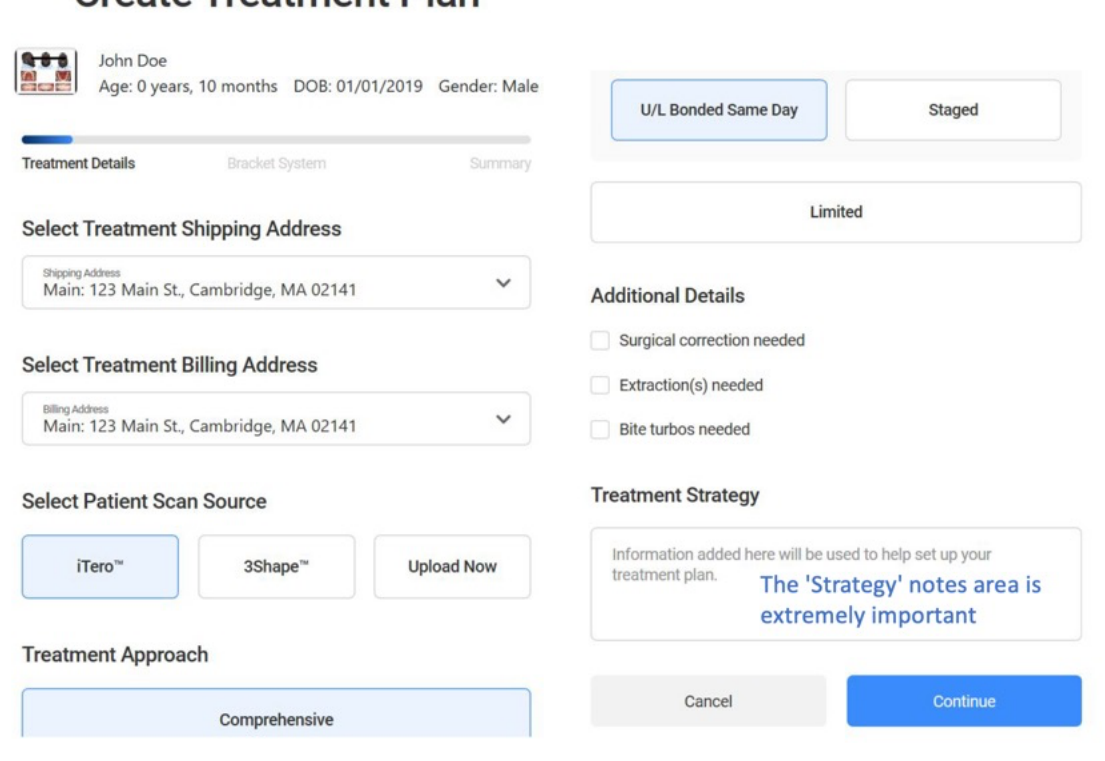

## **Create Treatment Plan**

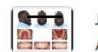

**A CO** John Doe<br>**A** Age: 0 years, 10 months DOB: 01/01/2019 Gender: Male  $\overline{\phantom{a}}$ **Treatment Details Bracket System** Summary **Select Slot Height** 

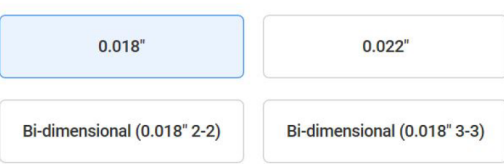

#### **Select Hook Preferences**

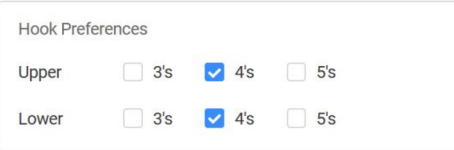

Back

Continue

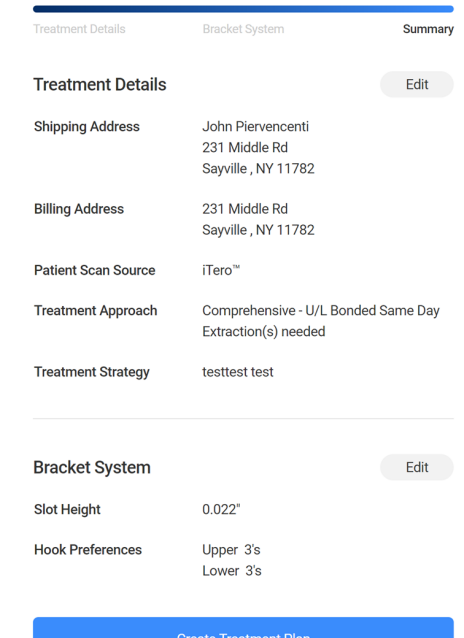

#### **Bonding IDB resources Bonding Quick Reference Guide**

#### **Step 1: Prepare Brackets**

- Add light-cured orthodontic adhesive of choice to the LightForce Orthodontic bracket base.
- Repeat for each segmented tray.
- Ensure brackets are positioned correctly in the IDB jigs.
- Close the box. The LightForce packaging acts as a light box and will protect the adhesive from ambient light (for up to 60 minutes).
- Tip LightForce brackets require less cement than traditional brackets. *Apply sparingly to avoid unnecessary flash.*
- Tip Preparing the brackets in advance save chair time. The box can be used as a staging tray until the moment of bonding.

### **Step 2: Prep the Patient for Bonding**

- Polish, dry, and isolate the patient's teeth from saliva.
- Etch/prime the teeth using orthodontist's method of choice.

#### **Step 3: Bonding Procedure**

- Place IDB jigs on patient's teeth with mild occlusal pressure. (no need to place pressure on the labial surface)
- Cure on both sides with UV light for total of 10 seconds.
- Remove the IDB tray using a scaler (or similar instrument).
- Release tray from the lingual side and peel towards buccally.

#### **Step 4: Finishing**

- Cure brackets again from all angles for final cure (about 10 seconds).
- Remove any excess flash.
- Ligate initial wire to brackets using conventional elastomeric "O-rings" or steel ligatures.

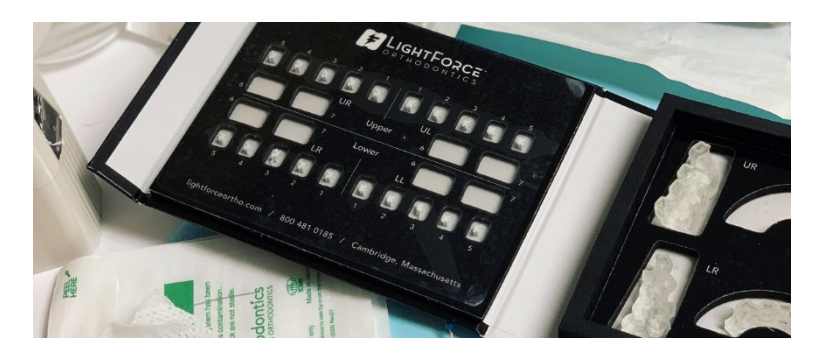

**TC Scripting** 

#### Treatment Coordinator training:

*"Our practice caters to the needs of busy patients and their families and we understand that everyone walking into our office is unique. Therefore, we focus on staying up to date with the latest in orthodontic technologies. This gives us the ability to offer unique treatment options, and experiences, for your unique needs."*

*"What sets our office apart is that we're one of the only orthodontic practices in the area with the ability to customize every tooth movement, with digital precision, which may lead to shorter treatment duration, fewer and shorter appointments, and healthier orthodontic treatment outcomes."*

● (Show LightForce typodonts for better understanding by the patient)

#### Explaining LightForce

*"LightForce combines the best software and 3D printing resulting in the elimination of the variables associated with the placement, prescription, and predictability of traditional orthodontic braces that have been the standard for decades."*

#### How it works:

*The LightForce workflow:*

- *Starts with a diaital scan of your child.*
- *Dr. \_\_\_\_\_\_\_\_ creates a digital treatment plan that is fully customized to your child's needs with every tooth movement preprogrammed from the onset.*
- *The appliances (brackets) are then manufactured utilizing 3D printing for each tooth's unique shape and intended movement.*
- *Prior to your child's initial appointment, LightForce provides a 3D printed tray, custom to your child's teeth, to place the 3D printed brackets in the exact position to make the treatment as efficient and effective as possible."*

#### Benefits of custom treatment:

*The LightForce technology:*

- *Improves comfort for the patient.*
- *Allows the teeth to move accurately and efficiently.*

*"With the advantages of LightForce you should come to the practice a lot less than with traditional brackets. We understand how busy our patients are, so we take that into consideration when recommending treatment options. That is why I believe LightForce is the right choice for you."*

#### The White Bracket Question

Teen Patient - *"As you'll see, the brackets are white, just like your teeth. Kids love the white brackets because the colors of the elastic's 'pop' off the white brackets. I've had numerous patients say that the color is like Apple Airpods and since your teeth are white, they are less noticeable compared to metal braces."*

Adult Patient – *"As you'll see, the brackets are white, just like your teeth. We can decide to use color elastics, or one that's less noticeable like pearl. The best part about being treated with LightForce is the expected outcome of fewer appointments and a more efficient treatment. This appliance gives us the best chance to move through treatment quicker, with a great experience for you along the way."* 

## LightForce Treatment Form v1

#### **Patient Information:**

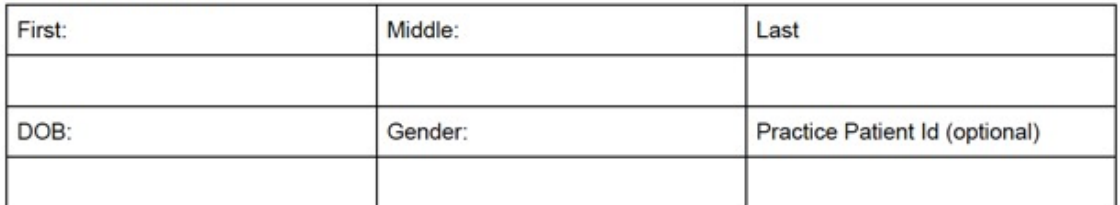

#### **Treatment Approach:**

Choose Treatment Approach - choose one (circle / checkbox selection)

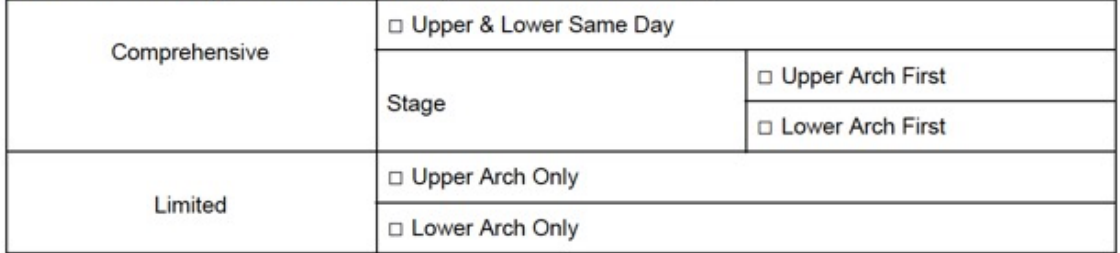

#### **Treatment Details:**

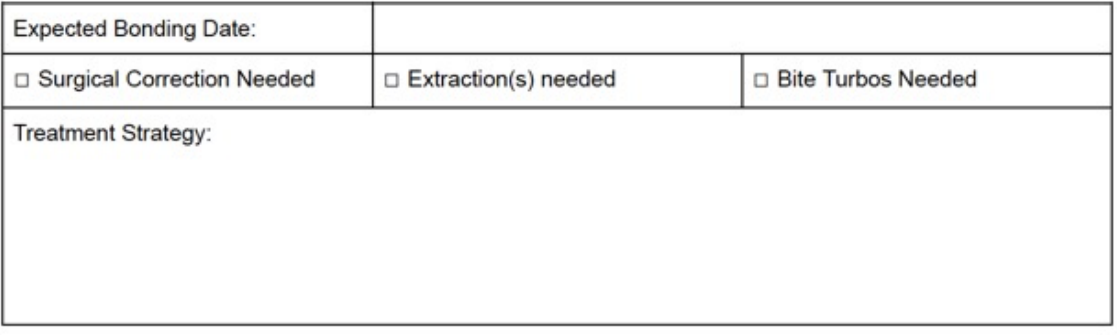

#### Slot Height:

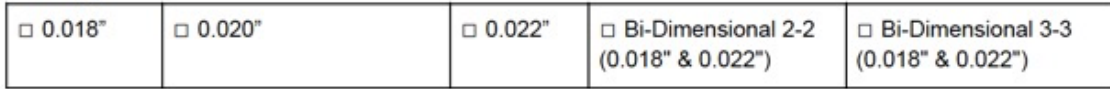

#### Hook Preferences:

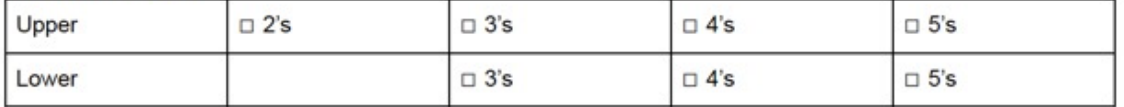

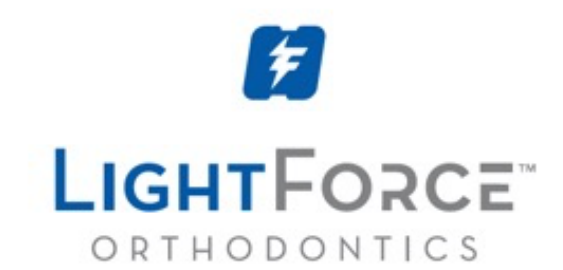

The World's Only, Fully-Customized, 3D Printed Bracket System

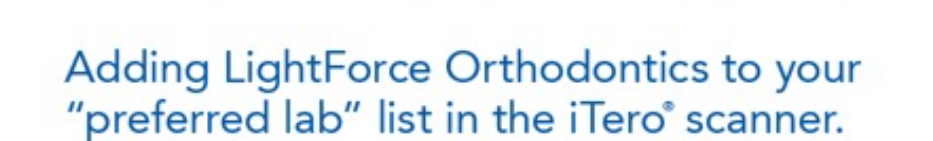

If you are using an iTero scanner you can simplify the scan submission process by having LightForce Orthodontics added to your menu.

To establish certified connectivity between your practice and the LightForce lab, contact iTero Customer Advocacy at (800) 577-8767 with your iTero Comprehensive Orthodontic subscription number and request that the LightForce lab be added to your "preferred lab" list.

To complete the registration you will be asked to provide the LightForce number, (800) 481-0185. After confirmation, you will then see the LightForce lab listed in the "ship-to" field when completing the Rx.

iTero is a registered trademark of Align Technologies. All rights reserved.

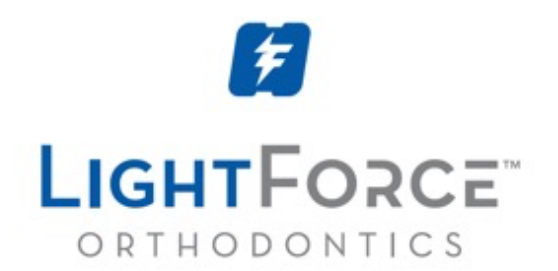

The World's Only, Fully-Customized, 3D Printed Bracket System

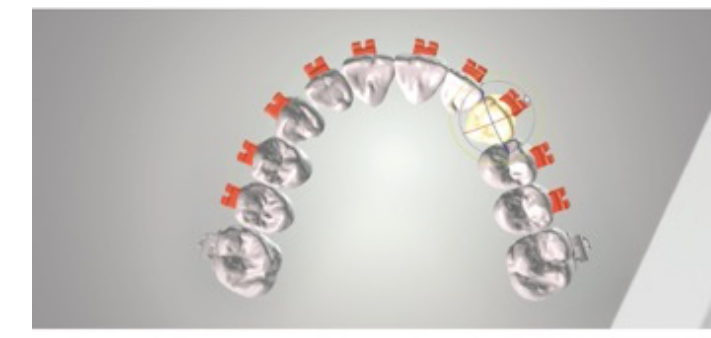

## Connecting LightForce Orthodontics directly to your 3Shape<sup>®</sup> scanner.

If you are using a 3shape scanner you can simplify the submission process by having LightForce Orthodontics added to your menu.

Go to 3shape communicate, log in, click connections, add connection, and search for ops@lightforceortho.com making sure the "search for labs" box is checked.

Request connection. Lightforce Orthodontics will get an email and will confirm the connection.

\*Once it is confirmed you can upload the case directly through your 3shape scanner.

\*Remember, a treatment plan must still be created on the LightForce doctor portal to complete the case submission requirements. The internal team will link your scans to the completed treatment plan

3Shape is a registered trademark of 3Shape A/S. All rights reserved.